## **SEASON TICKET NFC PASS FOR ANDROID/GOOGLE**

This guide explains how to add and use the NFC Pass for your season ticket on ANDROID/GOOGLE smartphones.

If you are using an iPhone, please [click here.](https://www.liverpoolfc.com/nfc-guide)

Your smartphone has NFC technology built within it that stores your season ticket in the form of an NFC pass using Google Pay.

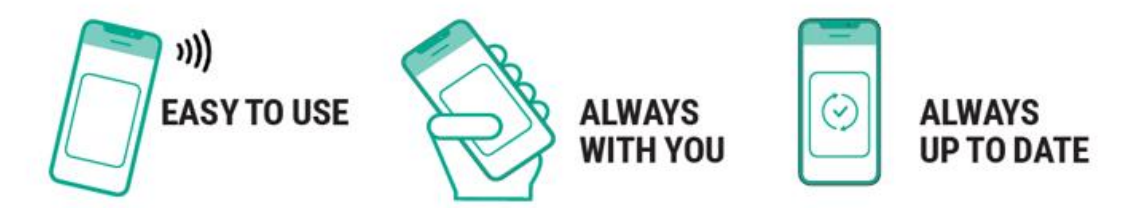

## **PLEASE NOTE: SEASON TICKET NFC PASSES MUST BE DOWNLOADED TO THE SMARTPHONE YOU INTEND TO USE TO ACCESS THE STADIUM ON MATCH DAY.**

**All season ticket holders will be required to download a NFC digital pass onto their smart phone by Monday 26 July in order to gain access into Anfield during the new season.** 

**Fans will not gain entry using photographs or screenshots of NFC passes.**

**Fans will no longer gain entry to the stadium using the previous stadium access cards.**

## **HOW TO ADD YOUR NFC PASS TO YOUR SMARTPHONE**

Please ensure the following are set up on your smartphone, before downloading your NFC pass:

- Google Pay
- Google Chrome
- NFC enabled you can do this in 'Settings' on your phone, please refer to the user guide of your device.

Step 1. On your smartphone, open the 'Google Chrome' app and type ticketing.liverpoolfc.com in the search bar.

Step 2. Log in to My Account, by clicking the icon at the top of your screen

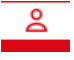

Step 3. Once in My Account, select the 'Season Tickets' option

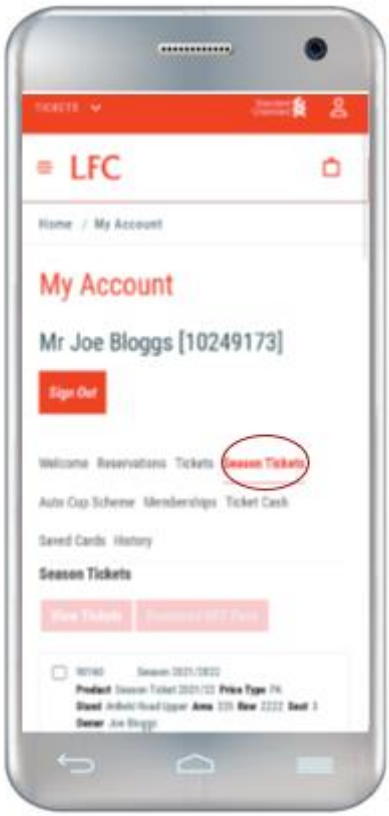

Step 4. Select your season ticket by using the tick box, and then select 'Download NFC Pass'

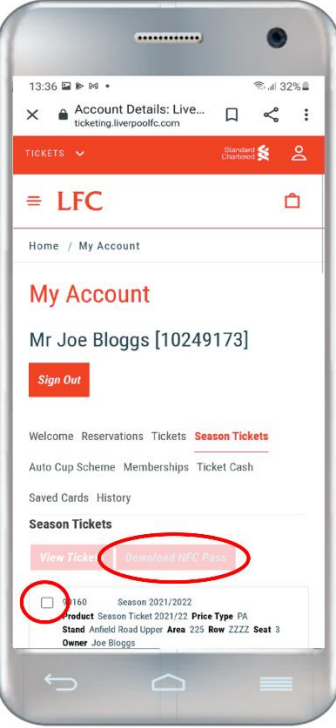

Step 5. Click 'Open App'

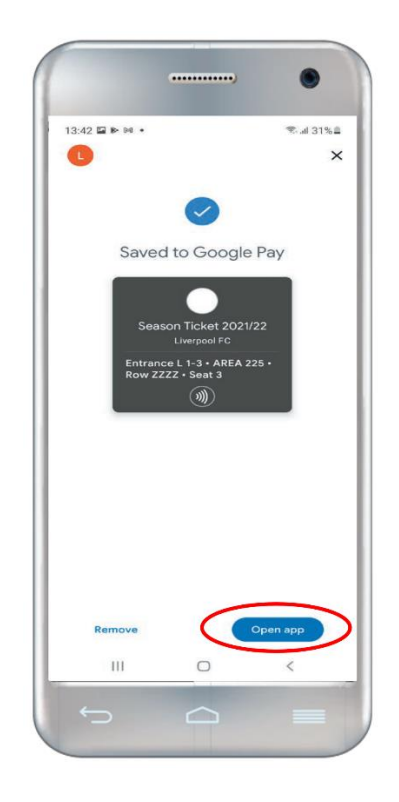

Step 6. Your pass is added to Google Pay. Tap on the pass to open it.

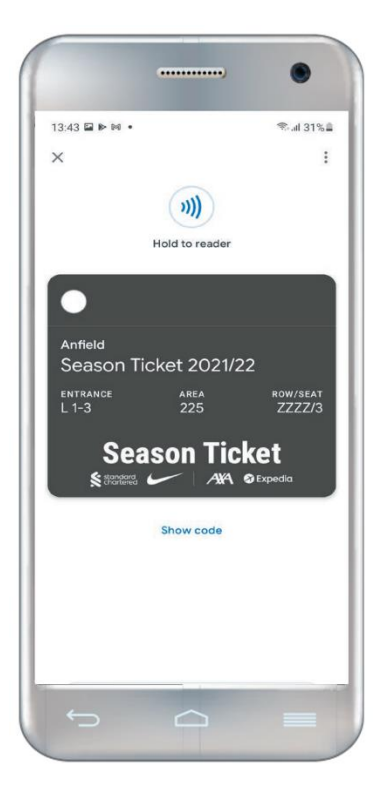

**Your pass is now downloaded to your device.**

**For more information, please visit our [FAQ's](https://faq.liverpoolfc.com/portal/en/kb/liverpool-fc/ticketing/stadium-access-nfc)**

## USING YOUR NFC PASS ON MATCH DAY

Step 1. Open 'Google Pay' ONLY as you are approaching the turnstile and click on your pass.

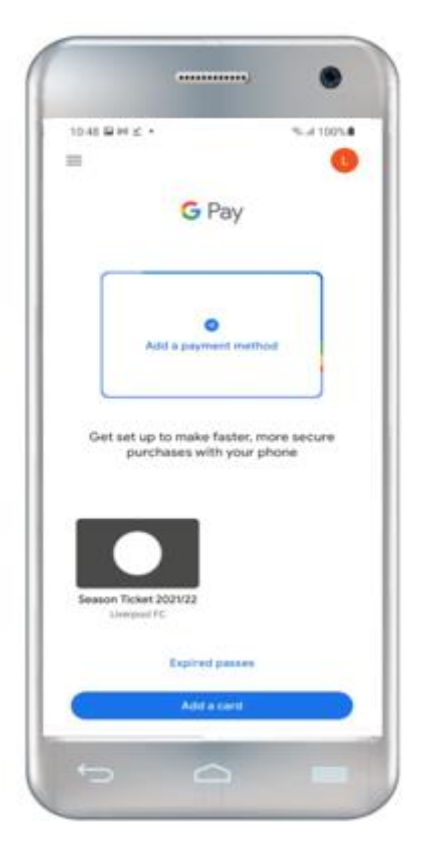

Step 2. Your ticket will be displayed.

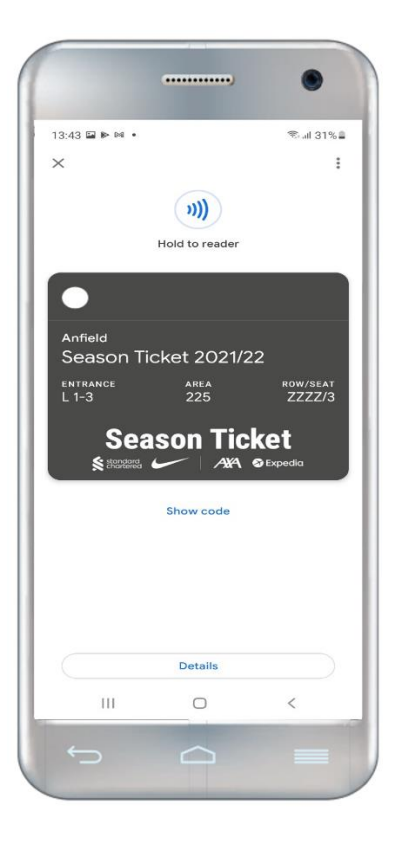

Step 3. Hold smartphone on the reader. Ensure that your phone isn't locked when you do this.

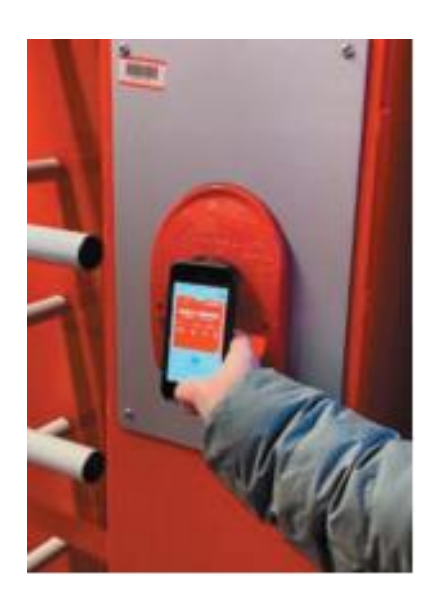

Alternatively, you can click 'show code' to display a barcode and the hold your smartphone on the reader.

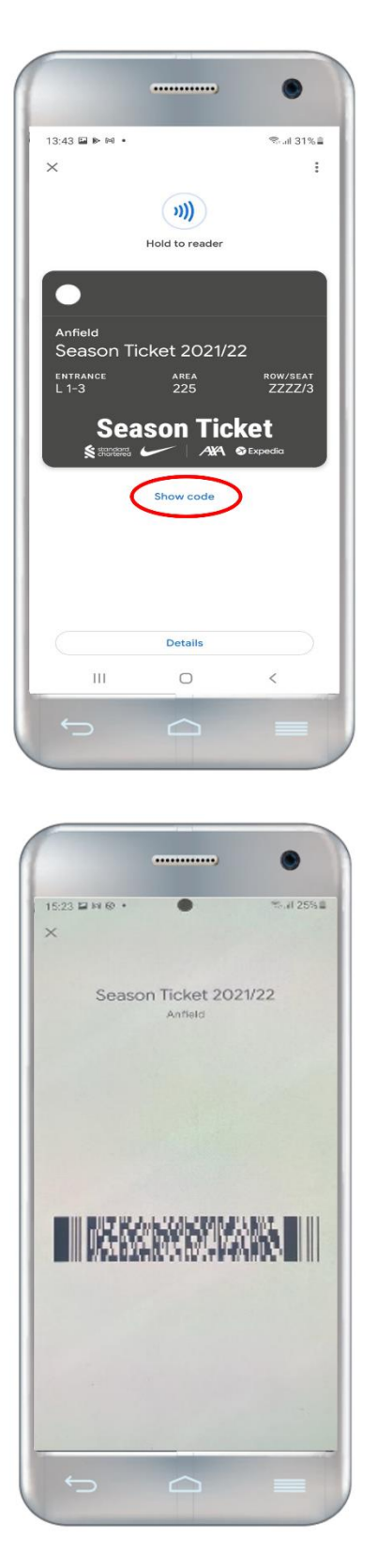

If you are unable to access the turnstile, please speak to the nearest steward or Fan Support who will be happy to help.